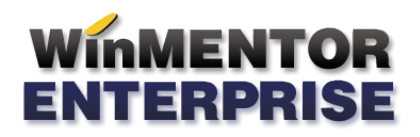

# Modificari datorate intrarii in vigoare a noii declaratii 394 (valabile incepand cu octombrie 2016)

#### I. CONSTANTE

In figura 1 sunt prezentate constantele generale de functionare utilizate pentru configurarea declaratie 394.

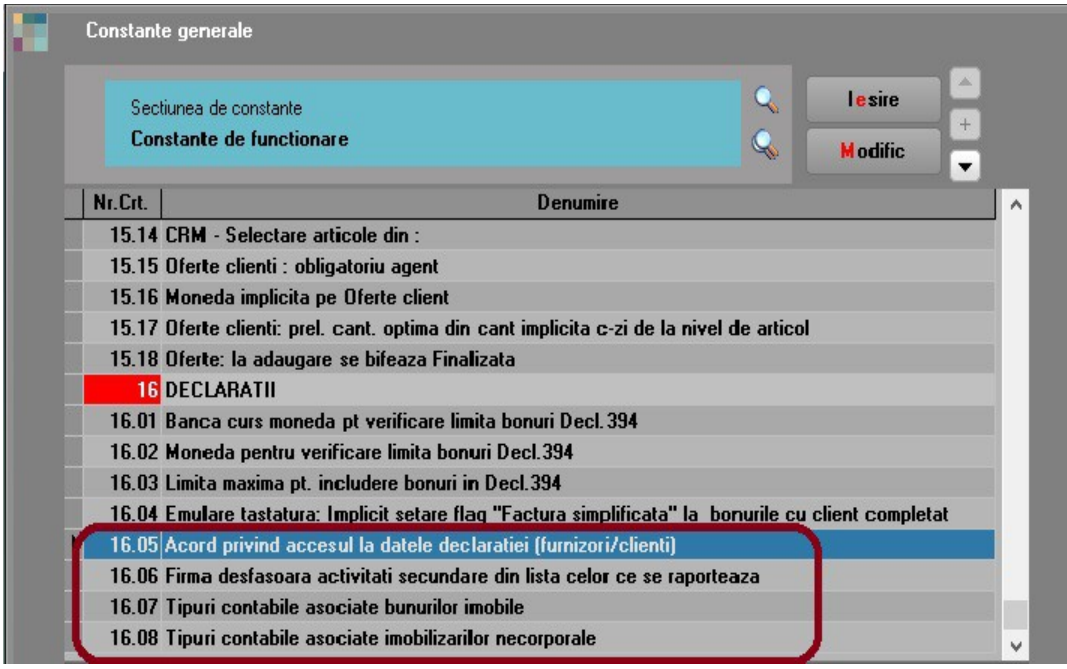

Fig. 1

In Constante generale> Constante de functionare> 16 DECLARATII au fost introduse patru constante noi:

**16.05** "Acord privind accesul la datele declaratiei (furnizori/clienti) = NU/DA": are ca efect

completarea automata a flag-ului existent in declaratie referitor la acceptul privind consultarea ei de catre partenerii tranzactiilor (vezi ordin 1105/2016) cu valoarea inregistrata;

**16.06** "Firma desfasoara activitati secundare din lista celor ce se raporteaza = NU/DA": daca este setata pe Da se va putea asocia gestiunilor codul CAEN corespunzator activitatilor secundare iar raportarea se va face automat in sectiunea I (7), pe baza descarcarilor de gestiune operate.

**16.07** "Tipuri contabile asociate bunurilor imobile" - lista de tipuri contabile: se utilizeaza pentru a completa automat sectiunea I (3).

**16.08** "Tipuri contabile asociate imobilizarilor necorporale" - lista de tipuri contabile: idem.

#### II. NOMENCLATOR ARTICOLE

La nivel de articol, la Alte caracteriztici>Diverse, s-a introdus posibilitatea de a nominaliza daca este cazul, categoria de articole pentru care se opereaza taxarea inversa (figura 2). Pentru achizitiile de la persoane fizice in sectiunea D trebuie declarata si natura bunurilor, care pe langa incadrarea de la persoanele juridice mai apar 2 categorii noi: "Alte bunuri" si "Servicii". Daca nu este setat nimic la aceasta categorie in cadrul achizitiilor de la persoanele fizice se va face incadrarea in functie de tipul articolului: stocabil =  $M$ Alte bunuri" si servicii = "Servicii". Daca se doreste o altfel de incadrare trebuie selectata categoria dorita la nivel de articol.

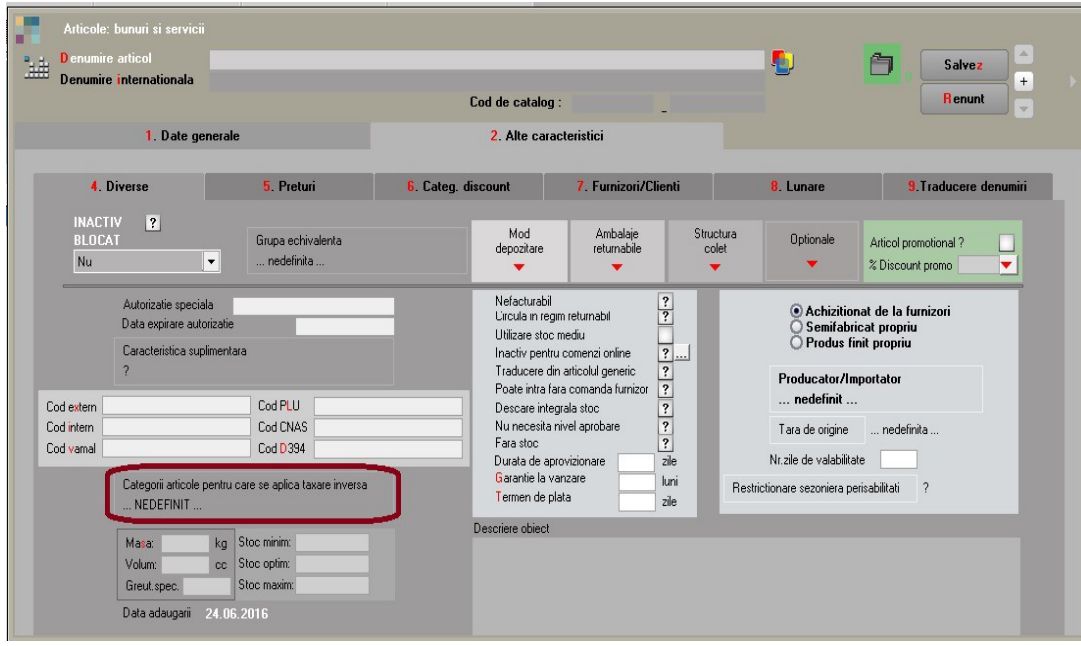

Fig. 2

#### **Categorii articole pentru care se aplica taxare inversa:**

- Cereale si plante tehnice
- Deseuri feroase si neferoase
- Masa lemnoasa
- Certificate de emisii de gaze cu efect de sera
- Energie electrica
- Certificate verzi
- Cladiri
- Aur de investitii
- Telefoane mobile
- Microprocesoare
- Console de jocuri, tablete PC si laptopuri
- Terenuri

#### III. NOMENCLATOR GESTIUNI

In figura 3 este prezentata asocierea codului CAEN, corespunzator activitatilor secundare, gestiunilor din baza de date, in cazul in care constanta "Firma desfasoara activitati secundare din lista celor ce se raporteaza" are valoarea DA. Asocierea este utila completarii automate a sectiunii I (7).

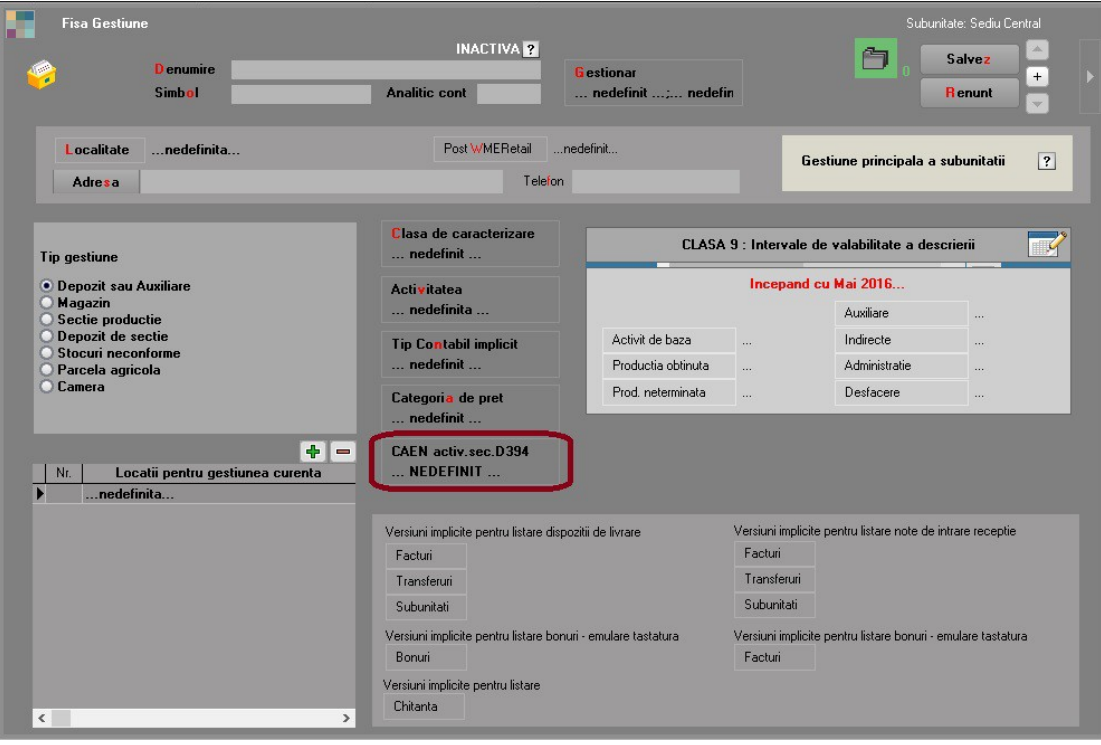

Fig.

In randurile urmatoare este prezentata lista activitatilor secundare pentru care se raporteaza situatia veniturilor:

Activitati de curatenie

Cofetarie si produse de patiserie

Spalatorie auto

Comert cu amanuntul al carburantilor pentru autovehicule in magazine specializate

Comert cu amanuntul al florilor, plantelor si semintelor

Comert cu amanuntul al animalelor de companie si a hranei pentru acestea, in magazine specializate

Transporturi cu taxiuri

Hoteluri

Pensiuni turistice

Restaurante

Baruri si activitati de servire a bauturilor

Activitati ale centrelor de fitness

Activitati de coafura si de infrumusetare

Servicii de pompe funebre

#### IV. TRANZACTII DE INTRARE IN STOC

#### **1. FACTURA, FACTURA IN ASTEPTARE, FACTURA LA AVIZ**

**Particularitati TVA**: s-au adaugat 2 cazuri speciale de inregistrarea a TVA-ului. Regimurile speciale de scutire sunt detaliate, desi comportamentul interfetei este identic, deoarece se raporteaza separat in D394. La selectarea lor, coloana TVA devine nula.

Selectarea optiunii "achizitii UE de bunuri cu instalare/montaj" exclude factura respectiva din raportarea in D390 (VIES) si se va raporta doar in D394 sectiunea E.

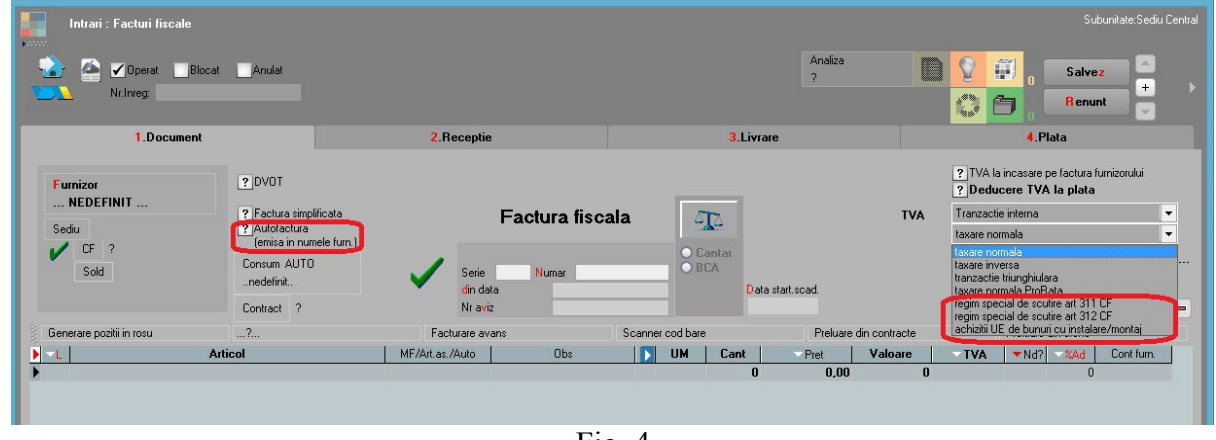

Fig. 4

Pentru cazul facturilor de intrare emise in numele beneficiarului se va bifa **Autofactura** si se va defini un carnet special.

#### **2. INTRARI DE LA PERSOANE FIZICE**

In cazul intrarilor pe baza bonurilor de achizitie la Tip tranzactie - s-a introdus posibilitatea specificarii tipului de document utilizat pentru achizitia de la persoanele fizice: **Borderou de achizitii, Fila carnet de producator, Contract de achizitii, Alte documente si Arenda.** Pentru "Borderou de achizitie" gestionarea numerelor de documente se poate face automat, prin intermediul carnetului de documente, daca constanta: "Intrari de la persoane fizice cu carnet de documente" are valoarea "DA". Pentru celelalte tipuri de documente, selectia carnetului este inactiva. In cazul achizitiilor de la persoane fizice pentru operatiuni de tip **arenda** se va selecta la Tip tranzactie = Arenda si nu vor apare in cadrul declaratiei 394.

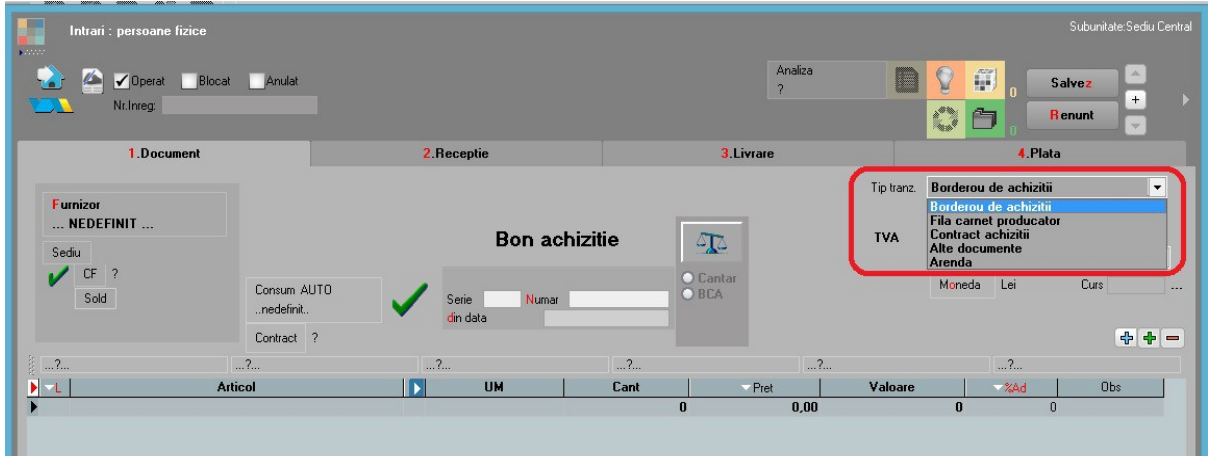

#### V. TRANZACTII DE IESIRE DIN STOC

#### **1. FACTURA, FACTURA LA AVIZ**

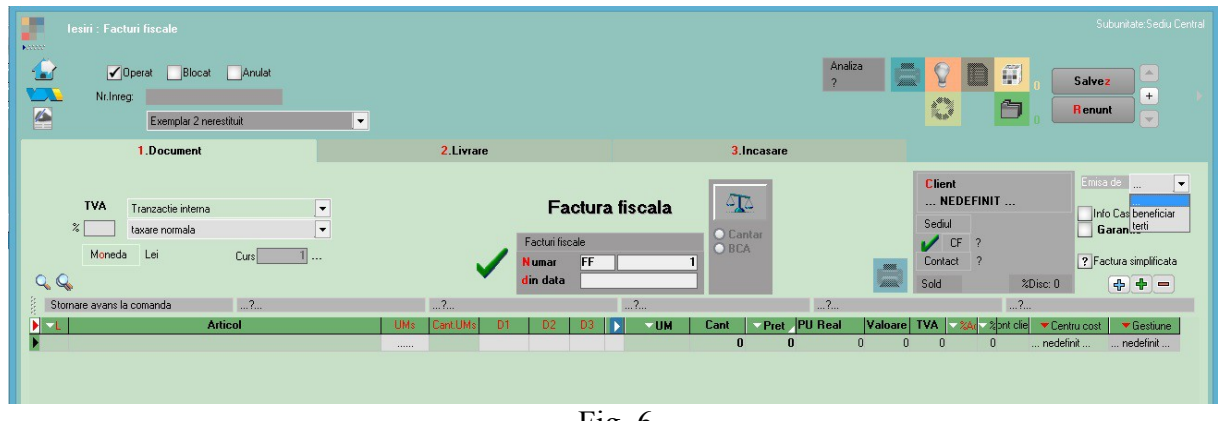

Fig. 6

**Autofactura** - la particularitati TVA se alege optiunea Interna – autofacturare. Documentele autofacturate se inregistreaza in jurnalul de vanzari si in D300. Se inregistreaza in D394 in sectiunea I (2). Clientul este firma proprie inregistratata ca atare in nomenclatorul de parteneri. La salvare **NU** se creeaza obligatii de incasat.

**"Emisa de beneficiar"** - permite marcarea facturilor emise de client in numele persoanei impozabile. Se raporteaza in D394 ca in cazul anterior.

**"Emisa de terti"** - permite marcarea facturilor emise de terti in numele persoanei impozabile. Se raporteaza in D394 ca in cazul anterior.

**Particularitati TVA** - s-a modificat ca structura separandu-se cazurile de regim special de scutire. Selectarea oricarui regim special de scutire din cele doua va avea ca efect calculul TVAului la "marja de profit" pentru articolele de tip stoc (diferenta dintre pretul de vanzare si pretul mediu de achizitie), dupa operarea livrarii. Pe listarea facturii, TVA-ul va fi cuprins in pretul si valoarea articolelor, coloana corespunzatoare TVA-ului fiind nula.

Facturile cu regim special de scutire se raporteaza in D394 in sectiunile C, D, E, F si I (6).

#### 2. MONETARE

După upgrade-ul la versiunea noua, >=12,041, toți clienții care lucrează cu casa de marcat (emulare, retail) trebuie sa lanseze din SERVICE> Conversie > **Refacere centralizatoare pe monetare pentru D394** pe baza. Opțiunea reface automat numărul bonurilor preluate pe monetar de la casa de marcat, actualizează numărul bonurilor care conțin doar încasări ulterioare de facturi, numărul bonurilor cu facturi Info CM precum și numărul bonurilor cu încasare imediata. Opțiunea completează și centralizatorul încasărilor imediate și de tip Info CM defalcate pe cote de TVA. În declarație din totalul încasărilor din monetare se vor scădea aceste încasări din centralizator TVA iar pentru încasările ulterioare din totalul monetarului se vor exclude liniile cu articolul setat în cadrul constantei "Articol pt. încasări ulterioare/parțiale prin casa de marcat". Aceasta procedura se lansează pe fiecare luna în care exista deja monetare introduse, bineînțeles pentru lunile mai mari de octombrie, inclusiv. Se poate genera și pe luni închise.

Clienții care nu au bonurile de la casa de marcat în aplicație și monetarele sunt introduse manual **NU** vor lansa aceasta opțiune ci vor intra manual și vor completa rubricile respective.

Pe monetar se completeaza automat **numarul bonurilor** preluate de la Emulare tastatura.

Daca monetarele sunt facute manual, fara preluare de la emulare a bonurilor, se poate completa numarul de bonuri, in partea de jos (vezi figura 7). Datele inregistrate vor sta la baza raportarii cuprinse in D394 sectiunea G. In cazul monetarelor importate din alta aplicatie in structura de import a fost adaugat campul "NumarBonuri=".

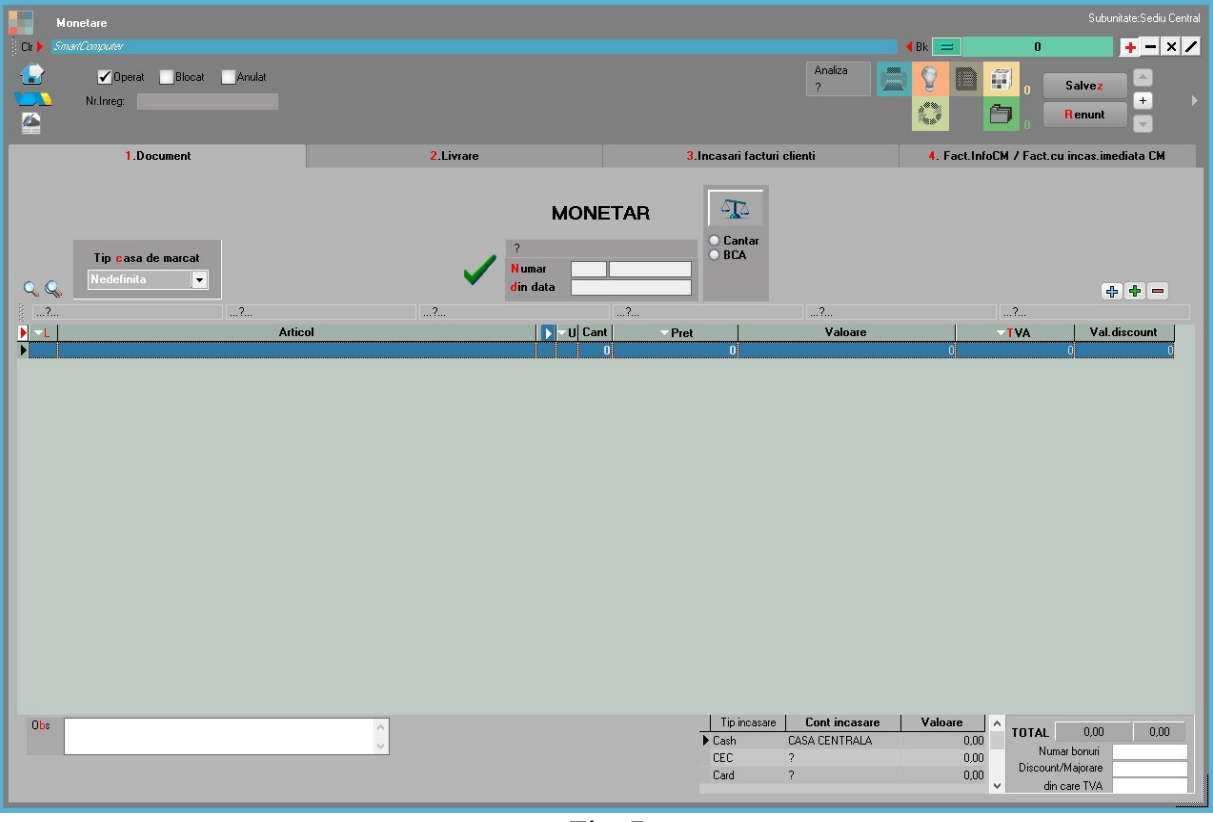

Fig. 7

Pe monetar se preiau noile date si in plus se poate vizualiza **lista facturilor incasate prin casa de marcat.** Daca in ce priveste emularea de tastatura completarea acestor date se face automat, in cazul celorlalte metode de inregistrare (OFFLINE, ONLINE) aceste date vor trebui precizate de catre utilizator (vezi figura 8).

| <b>Monetare</b>                                      |                                                       |                                                                               | Subunitate: Sediu Central                                                |  |  |  |  |  |
|------------------------------------------------------|-------------------------------------------------------|-------------------------------------------------------------------------------|--------------------------------------------------------------------------|--|--|--|--|--|
| <b>SmartComputer</b><br>CL                           |                                                       |                                                                               | $+ - \times$<br>$\left  \right $<br>$\bf{0}$<br>$=$                      |  |  |  |  |  |
| Æ<br>√Operat Blocat Anulat                           |                                                       | Analiza<br>$\overline{?}$                                                     | $\left( \begin{matrix} 2 \\ 3 \end{matrix} \right)$<br>¥<br>本<br>Salve z |  |  |  |  |  |
| $\overline{\phantom{a}}$<br>Nr.Inreg:<br>$\triangle$ |                                                       |                                                                               | $+$<br>Ò<br><b>Renunt</b><br>$\mathbf{v}$                                |  |  |  |  |  |
| 1.Document                                           | 2. Livrare                                            |                                                                               | 4. Fact.InfoCM / Fact.cu incas.imediata CM                               |  |  |  |  |  |
|                                                      | Facturi infoCM / Facturi cu incasare imedial<br>$+ -$ | <b>Centralizator TVA</b>                                                      |                                                                          |  |  |  |  |  |
| R Nr. Crt. Numar factura Data factura<br>Ы           | Valoare<br>Tip factura<br>Client<br>Cod fiscal        | $\vert R \vert$<br>Nr.<br>Valoare<br>Procent<br>$\blacktriangleright$<br>0.00 | <b>TVA</b>                                                               |  |  |  |  |  |
|                                                      | 0,00                                                  |                                                                               | 0,00                                                                     |  |  |  |  |  |
|                                                      |                                                       |                                                                               |                                                                          |  |  |  |  |  |
|                                                      |                                                       |                                                                               |                                                                          |  |  |  |  |  |
|                                                      |                                                       |                                                                               |                                                                          |  |  |  |  |  |
|                                                      |                                                       |                                                                               |                                                                          |  |  |  |  |  |
|                                                      |                                                       |                                                                               |                                                                          |  |  |  |  |  |
| Numar bonuri cu facturi Info CM                      |                                                       |                                                                               |                                                                          |  |  |  |  |  |
| Numar bonuri cu incasare imediata facturi            |                                                       |                                                                               |                                                                          |  |  |  |  |  |
| $ -$<br>$\sim$                                       |                                                       |                                                                               |                                                                          |  |  |  |  |  |

Fig. 8

Noua procedura de generare a declaratiei a fost proiectata in baza Ordinului nr.2264/2016 privind declararea livrarilor/prestarilor si achizitiilor efectuate pe teritoriul national de persoanele inregistrate in scopuri de TVA, conform articolului 316 din Codul Fiscal.

Optiunea de generare a declaratiei se gaseste in MENTOR> Contabile> **Declaratia 394**

#### **(2016)**. **Tart** TVA la incasare  $\boxed{?}$ **G** enerare **All Lunar**  $\boxed{\bullet}$  2016  $\boxed{\phantom{1}}$  Octombrie  $\boxed{\phantom{1}}$ **Salvez** Au fost efectuate operatiuni  $\overline{1}$ ï Validare online **R**enunt Acord privind consultarea declaratiei de catre persoanele impozabile cuprinse in ea  $\vert \cdot \vert$ A. Firma<br>C. Romania platitori de TVA<br>Sinteza sectiunea A Sinteza<br>Detalii Cale: Denumire Livrari **k:WME** Livrari in regim special<br>Achizitii<br>Achizitii (TVA la incasare) Domiciliu fiscal Director nou:  $\overline{\bullet}$  creare Cod inreg. in scop de TVA CAEN Telefon Fax  $B_{k}$ Achizitii in regim special<br>Livrari taxare inversa<br>Achizitii taxare inversa E-mail 肃 D. Neplatitori TVA<br>Sinteza<br>Detalii Denumire stam<br>Livrari<br>Livrari in regim special<br>Achizitii **Domiciliu fiscal** Cod de identificare fiscala / CNP E. UE<br>F. Nor Telefon Fax E. UE<br>F. Non UE<br>G. Case marcat F-mail Calitate H. Rezumat I. Alte Informatii Intocmit de : **persoana fizica** 52  $\overline{\phantom{a}}$ Facturi simplificate Facturi utilizate Nume Prenume Facturi utilizate<br>Rambursare TVA<br>Detalii TVA CNP / NIF **Functia in firma** selecteaza disc:  $\equiv k$ : [oracle]  $\overline{\phantom{a}}$ Alta calitate Validator XMI Exporta **Observatii**

Fig. 9

Deschiderea aplicatiei afiseaza fereastra din figura 9 in care sunt usor de recunoscut elementele uzuale ale interfetelor de generare a declaratiilor. Noutatea consta in prezenta meniului arborescent din stanga ferestrei care permite **consultarea** diverselor situatii corespunzatoare declaratiei.

In antetul interfetei de generare a declaratiei sunt optiunile de generare:

- **Tip declaratie**  lunara, trimestriala, semestriala, anuala
- **Perioada elaborarii declaratiei** implicit va fi anul si luna de final a perioadei selectate ca tip pentru declaratie
- Selectarea butonului **Generare** are ca efect tratarea urmatoarelor tranzactii din baza de date:
- INTRARI·

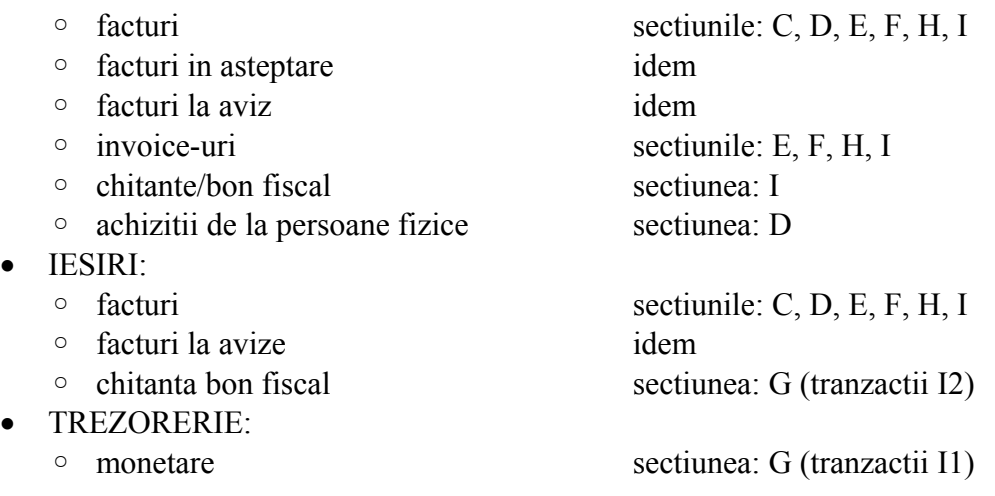

◦ casa/banca: incasari direct pe cont sectiunea: G

 Colectarea datelor din baza de date se face la nivel de COD FISCAL pentru partenerii persoane juridice si la nivel de CNP, adresa pentru persoanele fizice.

 **Validari online**: apelarea butonului interogheaza baza de date ANAF si verifica la data de 1 a lunii/perioadei pentru care se face raportarea daca codul fiscal este corect sau nu si daca partenerul este platitor sau nu de TVA doar pentru persoanele impozabile pe teritoriul Romaniei.

### **SECTIUNILE DECLARATIEI**

- o **SECTIUNEA A si B** se refera la datele de identificare a contribuabilului pentru care se intocmeste declaratia, a reprezentantului legal, a celui care a intocmit declaratia (fig. 9)
- o **SECTIUNEA C**  se refera la tranzactiile firmei cu parteneri persoane juridice impozabile, inregistrate in scopuri de TVA in Romania

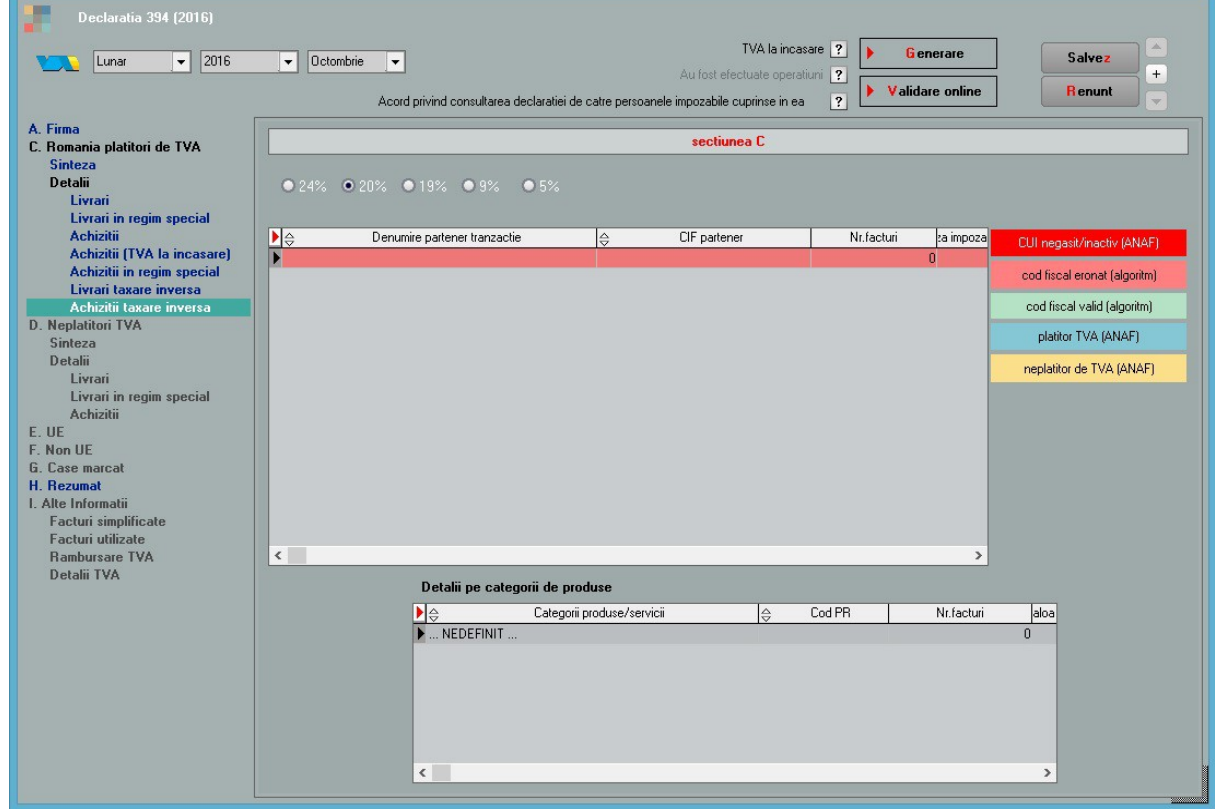

Fig. 10

Are doua componente de prezentare a datelor declaratiei: una sintetica si una analitica. De mentionat este faptul ca in grila de detalii a tranzactiilor de livrare si achizitie cu taxare inversa, din fereastra "Sinteza" detalierea se face la nivel de categorii de produse si servicii, iar in ferestrele de detaliu "Livrare taxare inversa", "Achizitii taxare inversa" detalierea pentru categoria "Cereale si plante tehnice" se face la nivel de produse agricole.

#### o **SECTIUNEA D -** se refera la tranzactiile firmei cu parteneri neinregistrati in scop de TVA (persoane juridice sau fizice) indiferent de locatia sediului de resedinta (in tara, UE sau nonUE). Se raporteaza incepand cu luna octombrie 2016.

Particularitatile acestei sectiuni constau in faptul ca:

- se declara toate achizitiile de la parteneri neinregistrati in scop de TVA (persoane juridice sau fizice) indiferent de locatia sediului de resedinta (in tara, UE sau nonUE) insa **doar achizitiile de la persoane fizice** se detaliaza pe tipuri de documente si categorii de bunuri si servicii;
- se declara toate livrarile catre parteneri neinregistrati in scop de TVA (persoane juridice sau fizice) indiferent de locatia sediului de resedinta (in tara, UE sau nonUE) si **doar livrarile catre persoane fizice pana in 10.000** lei (valoare document cu TVA rezultata din insumarea liniilor de pe document cu TVA diferit de 0). Se raporteaza centralizat pana la data de 31.12.2016;
- se detaliaza adresa partenerilor implicati in tranzactie.

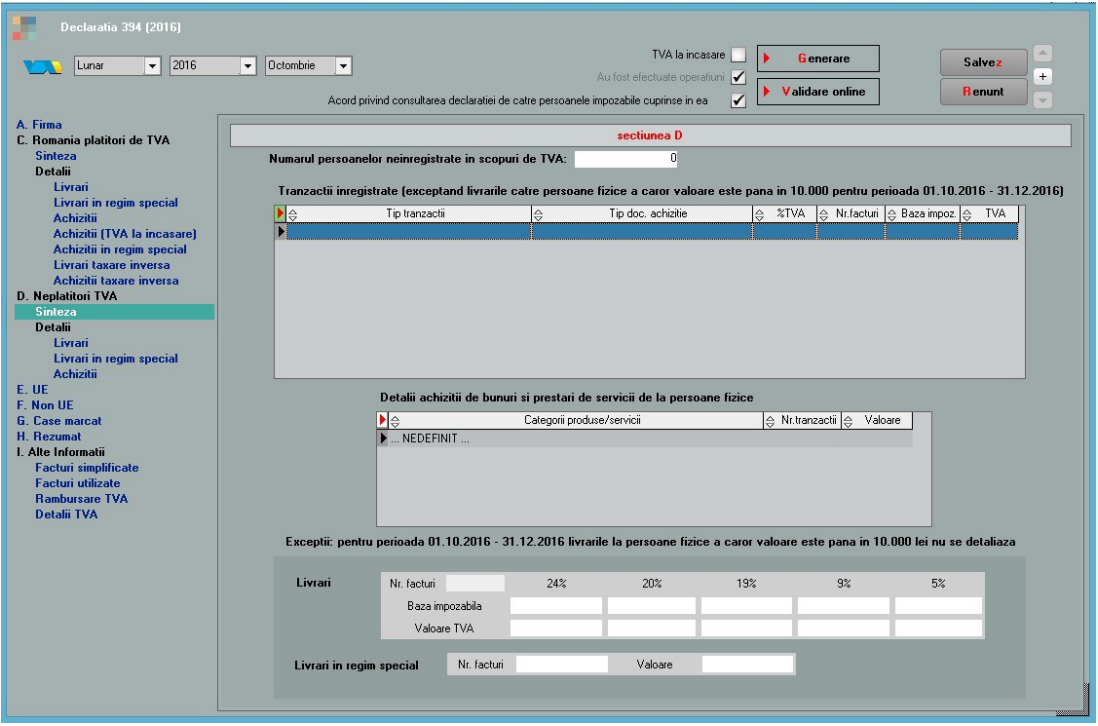

Fig. 11

#### o **SECTIUNEA E**

Particularitatile acestei sectiuni constau in faptul ca:

o "*Se vor declara numai operațiunile taxabile pentru care locul livrării/prestării este în România conform art. 275, respectiv art. 278 din Codul fiscal și, în cazul achizițiilor de bunuri/servicii beneficiarul este obligat la plata TVA conform art. 307 alin.(2), (3), (5) și (6) din Codul fiscal, care nu se înscriu în declarația recapitulativă privind livrările/achizițiile/prestările intracomunitare (formular 390).*" - Ghid de completare a declaratiei informative 2016 – ANAF.

Practic, la achizitiile din sectiunea E se aduc intrarile de la persoane juridice din UE introduse pe intrari facturi fiscale cu tip tranzactie = achizitie intracomunitara si la particularitati de TVA este selectata optiunea "Achizitii de bunuri cu instalare / montaj". Documentul este purtator de TVA.

La livrari, in mod similar se aduc in sectiunea E tranzactiile de tip livrare intracomunitara cu taxare inversa si TVA pe document.

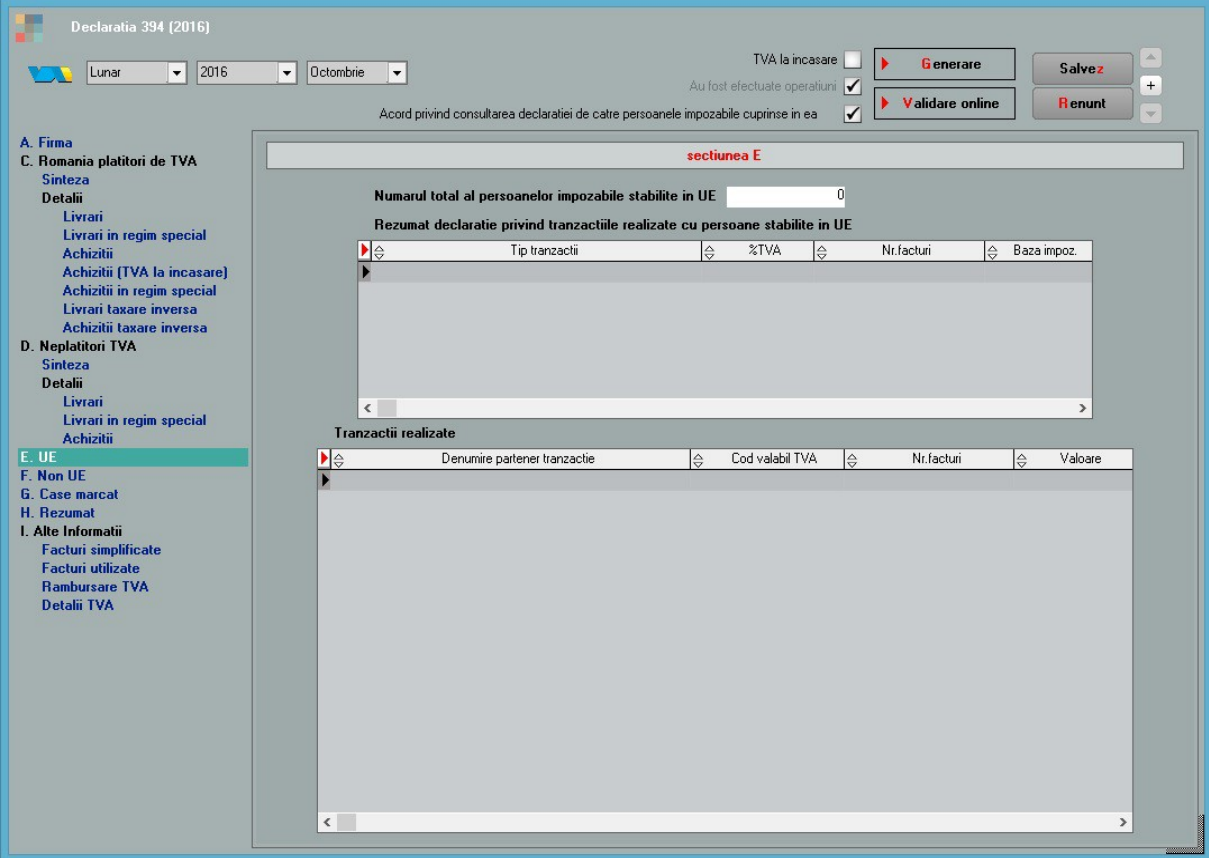

Fig. 12

#### o **SECTIUNEA F**

Particularitatile acestei sectiuni constau in faptul ca:

- **o** se aduc achizitiile de la parteneri din afara UE, care au codul fiscal, cu prescurtarea tarii in care a fost inregistrat, inregistrate pe intrari facturi fiscale cu tip Import si cu Taxare inversa = Da (sunt intrari pentru care nu exista declaratie vamala si atunci trebuie completat TVA-ul pe document)
- **o** livrarile cu TVA pentru parteneri aflati in aceeasi situatie sau cu regim de scutire a TVAului selectat la rubrica "Particularitati TVA".

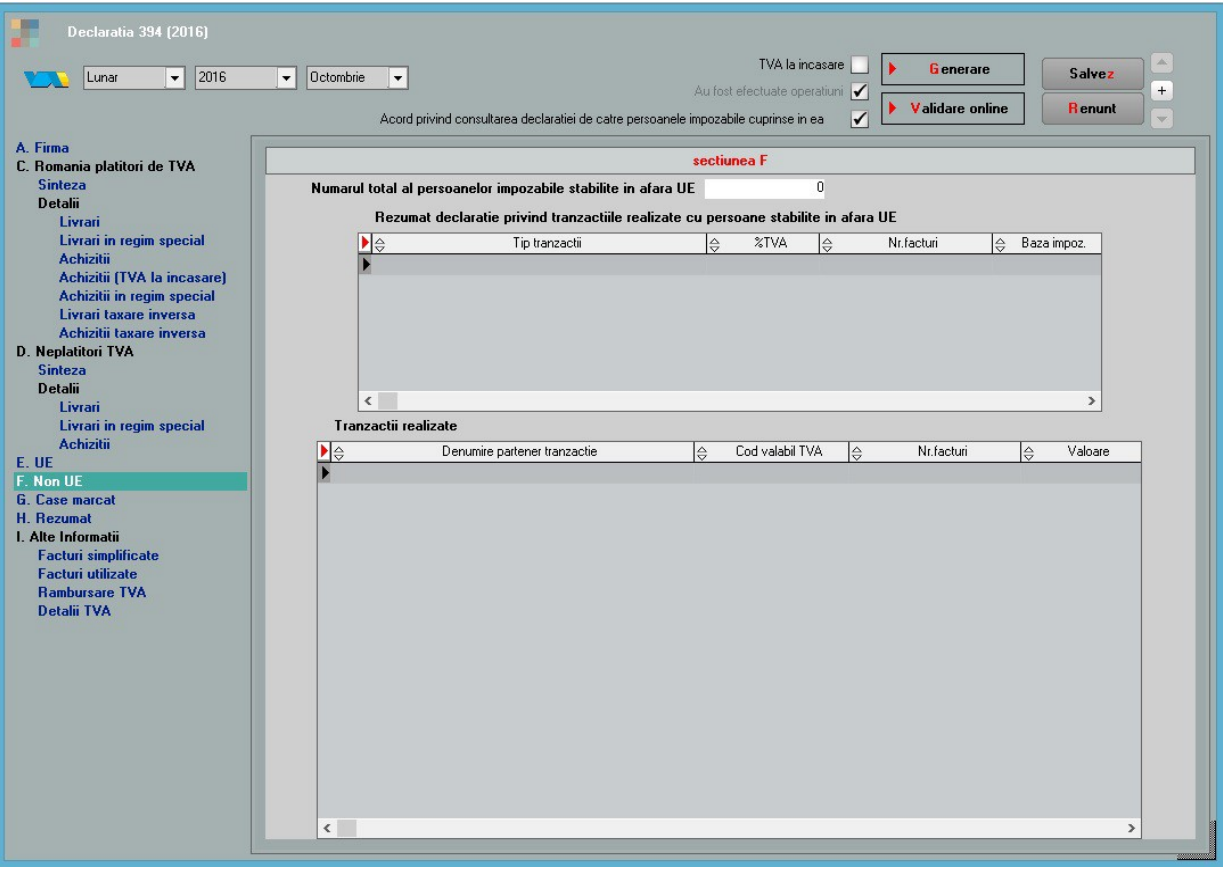

Fig. 13

#### o **SECTIUNEA G**

Particularitatile acestei sectiuni constau in faptul ca:

- ola **Total incasari prin intermediul AMEF** (aparate de marcat elctronice fiscale) se duc toate bonurile fiscale fara factura emisa. Din numarul total de bonuri de pe monetarele introduse sunt scazute bonurile care contin doar incasari ulterioare/partiale de facturi, cele cu incasare imediata prin casa de marcat precum si cele cu InfoCM. Incasarile aferente bonurilor fara factura emisa se detaliaza pe fiecare luna din perioada de generare precum si pe fiecare cota de TVA. **Nr. de AMEF** reprezinta numarul caselor de marcat cu care lucreaza firma si se va completa manual.
- o la **Total incasari din activitati exceptate de la obligatia utilizarii AMEF** sunt aduse incasarile din trezorerie direct pe venituri cu TVA precum si iesirile pe chitanta/bon fiscal.

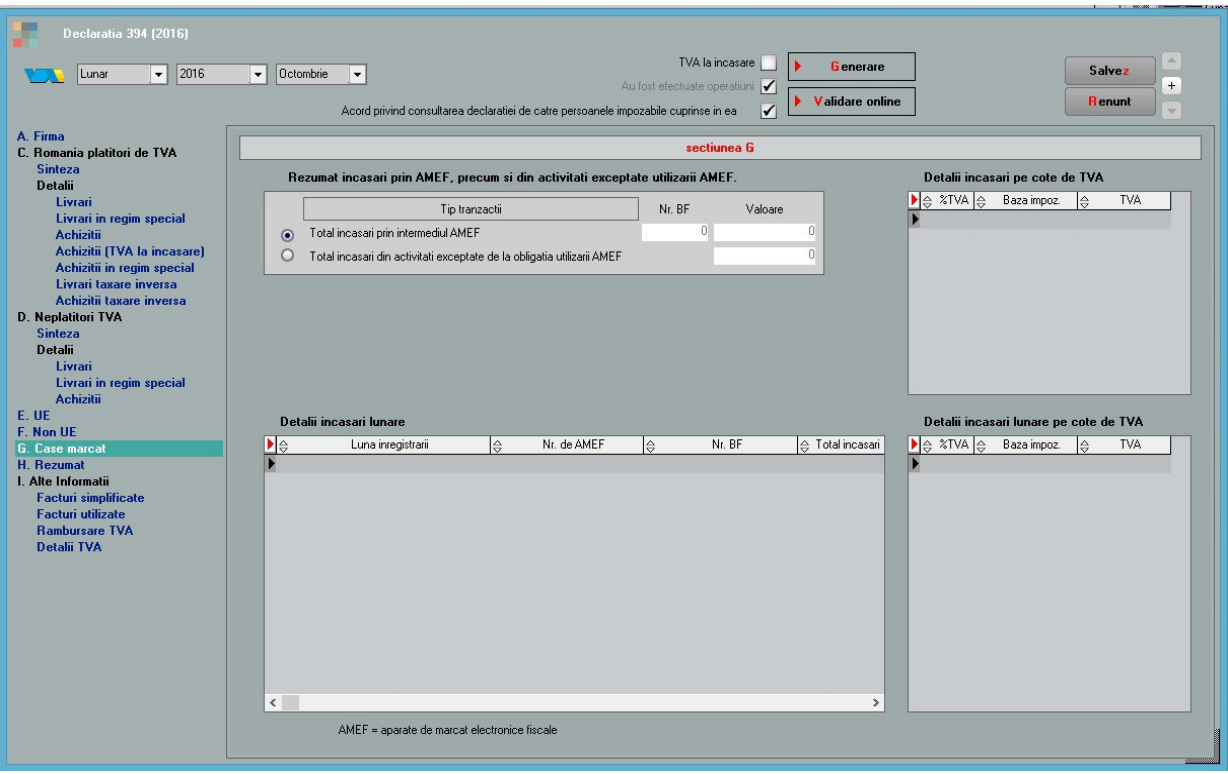

Fig. 14

## o **SECTIUNEA H** contine rezumatul acestei declaratii

| $\bullet$ Octombrie<br>$\blacktriangledown$                            |                                          |             |                 |                                                                                                    | $\Delta$<br>Salvez<br>$^{\mathrm{+}}$<br><b>Renunt</b> |
|------------------------------------------------------------------------|------------------------------------------|-------------|-----------------|----------------------------------------------------------------------------------------------------|--------------------------------------------------------|
|                                                                        |                                          |             | sectiunea H     |                                                                                                    |                                                        |
| Tip tranzactii<br>Livrari<br>Achizitii<br>Achizitii cu TVA la incasare | %TVA<br>24%                              | Nr. facturi | Baza impozabila | Valoare TVA                                                                                                    |                                                        |
| Livrari<br>Achizitii<br>Achizitii cu TVA la incasare<br>Livrari        | 20%                                      |             |                 |                                                                                                    |                                                        |
| Achizitii cu TVA la incasare<br>Livrari<br>Achizitii                   | 9%                                       |             |                 |                                                                                                    |                                                        |
| Livrari<br>Achizitii<br>Achizitii cu TVA la incasare                   | 5%                                       |             |                 |                                                                                                    |                                                        |
|                                                                        |                                          |             | Suma de control |                                                                                                    |                                                        |
|                                                                        |                                          |             |                 |                                                                                                    |                                                        |
|                                                                        | Achizitii<br>Achiziti cu TVA la incasare | 19%         |                 | TVA la incasare ?<br>Au fost efectuate operatiumi<br>Acord privind consultarea declaratiei de catre persoanele impozabile cuprinse in ea<br> ? | <b>G</b> enerare<br>Validare online                    |

Fig. 15

#### o **SECTIUNEA I**

Particularitatile acestei sectiuni constau in faptul ca:

o la **Facturi simplificate** sunt aduse livrarile cu bifa de factura simplificata catre platitorii de TVA, precum si catre partenerii fara cod de TVA si fara bon emis. Sunt aduse achizitiile cu bifa de factura simplificata de la platitori de TVA, de la partenerii care aplica sistemul de TVA la incasare precum si achizitiile pe bon fiscal cu bifa de factura simplificata de la parteneri cu cod de TVA introduse pe intrari pe chitanta/bon sau din trezorerie ca plati direct pe cheltuiala cu TVA.

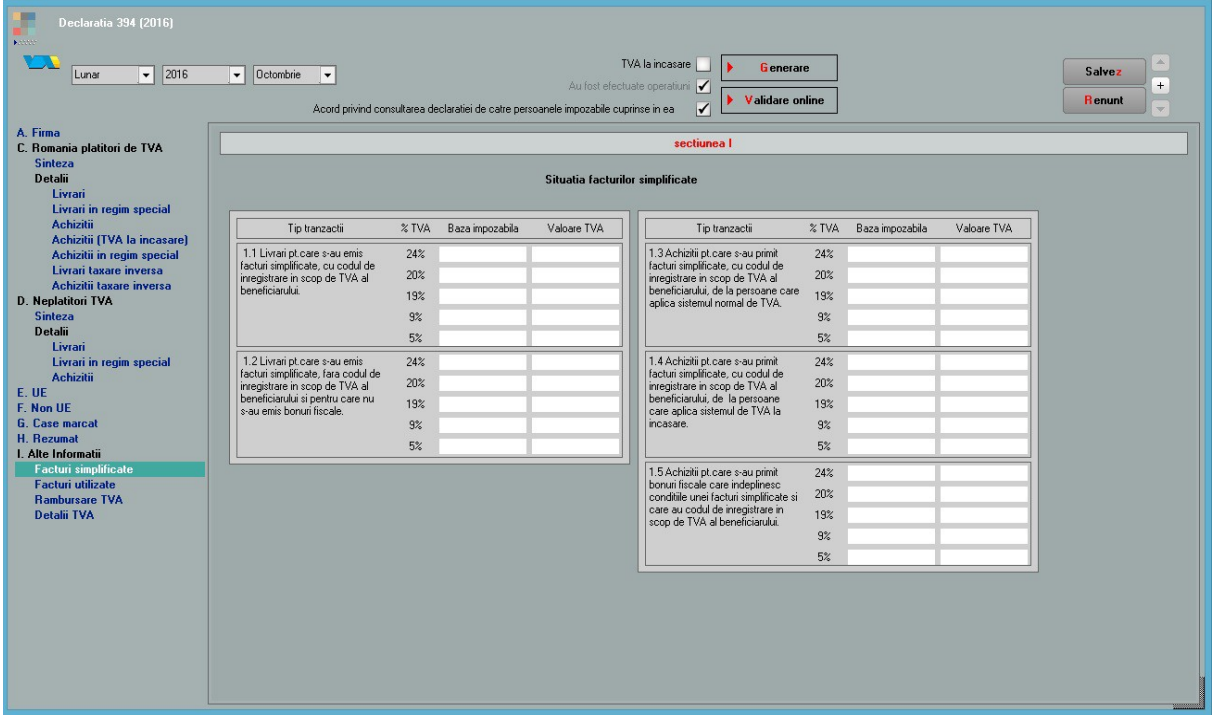

Fig. 16

o la **Facturi utilizate** este adusa plaja facturilor folosite pe perioada declaratiei exclusiv carnetele folosite pentru tranzactiile intracomunitare, exporturi sau operatiuni neimpozabile in Romania. Se va tine cont doar de documentele operate. La Plaja facturilor alocate exista posibilitatea de adaugare carnet nou pentru situatia cand nu a fost folosit in perioada respectiva dar se doreste a fi declarat. Se declara in luna octombrie primul numar folosit in luna raportarii din acel carnet pana la numarul de sfarsit. Incepand cu ianuarie 2017 se va declara primul numar din carnet pana la ultimul numar in fiecare luna de raportare. In cadrul facturilor utilizate la **Stornate** sunt aduse toate iesirile cu valoare document negativa, la **Anulate** toate cele anulate, la **Autofacturare** facturile de iesire de tip interna=autofacturare iar la **Emise in numele furnizorului** sunt aduse intrarile cu bifa de autofactura. La **Facturi emise in calitate de beneficiar** sunt aduse facturile de iesire cu tip = Emisa de beneficiar. La **Facturi emise de terti** sunt aduse facturile de iesire cu tip = Emisa de tert.

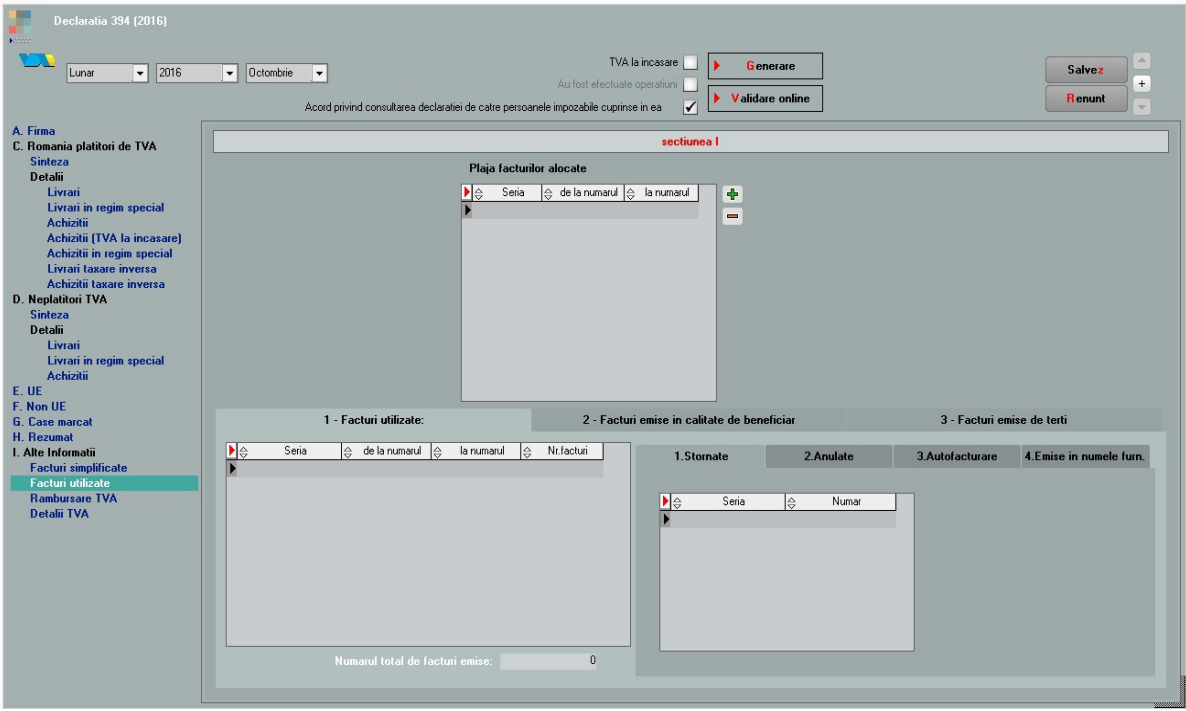

Fig. 17

o in cadrul sectiunii de **Rambursare TVA** daca firma solicita rambursare va detalia **manual** tipul de achizitii si livrari aferente tranzactiilor desfasurate in perioada pentru care se solicita rambursarea.

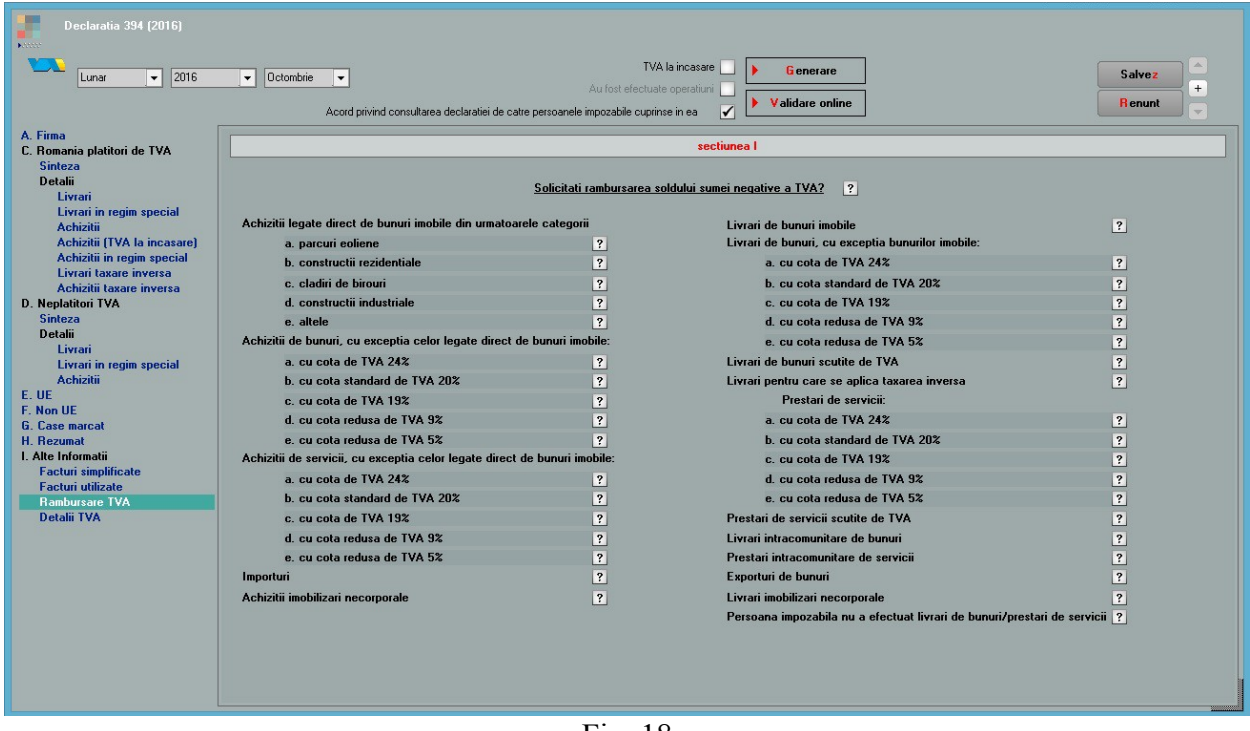

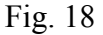

o la **Detalii TVA** pentru cei care aplica sistemul normal de TVA este adusa valoarea TVAului deductibil pentru facturile cu TVA la incasare platite. Este adusa valoarea din jurnalul de cumparari din coloana "Plata -TVA" defalcata pe fiecare cota de TVA. In cazul celor care aplica sistemul de TVA la incasare pe langa TVA-ul deductibil pentru facturile platite de la parteneri care aplica sau nu acest sistem mai apare in declaratie si TVA-ul colectat pentru facturile incasate in perioada pentru care se face declaratia. Este adusa valoarea din jurnalul de vanzari din coloana "Incasare -TVA" defalcata pe fiecare cota de TVA. In rubricile de regim special sunt aduse livrarile scutite conform art 311 sau 312.

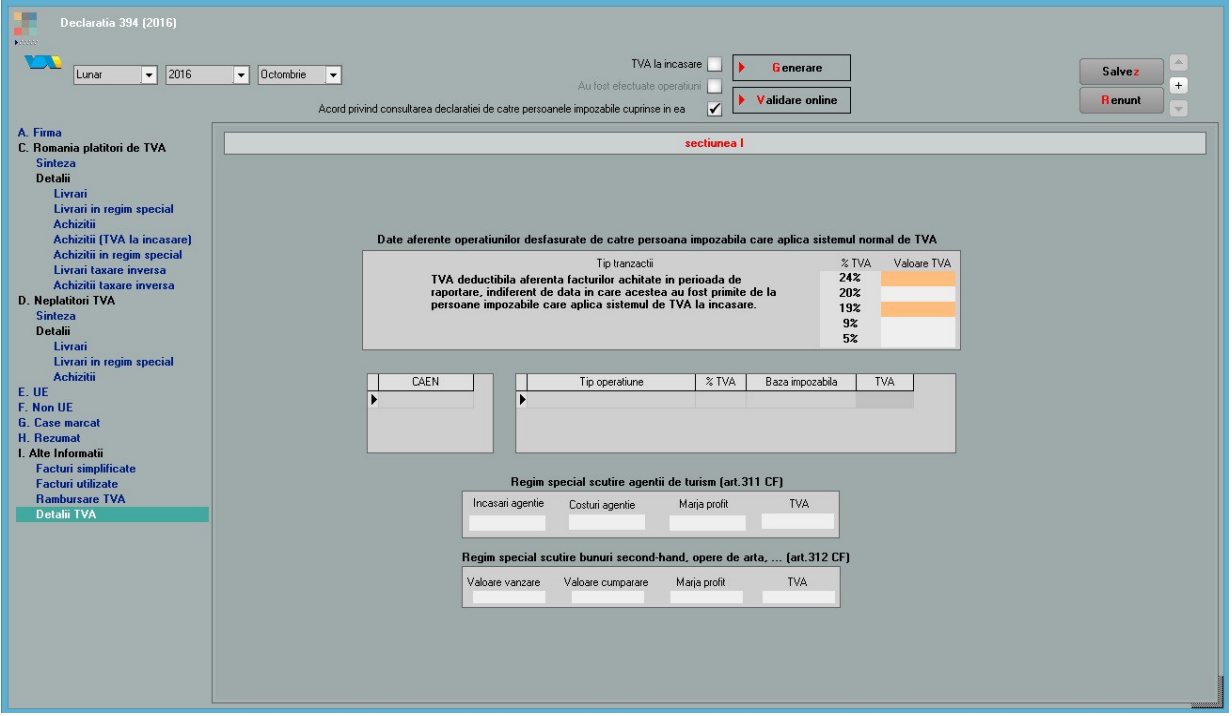

Fig. 19

Verificarea datelor din declaratie se poate face folosind si lista "Simulare D394" (Mentor > Contabile).